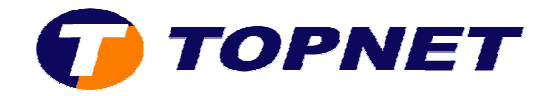

## **Récupération du mot de passe WIFI sur le Sagem 26 2604**

- 1. Branchez votre **câble RJ45** (**couleur jaune**) présent dans le Pack ADSL.
- 2. Lancez un navigateur internet puis saisissez l'adresse IP du Routeur « **192.168.1.1** ».

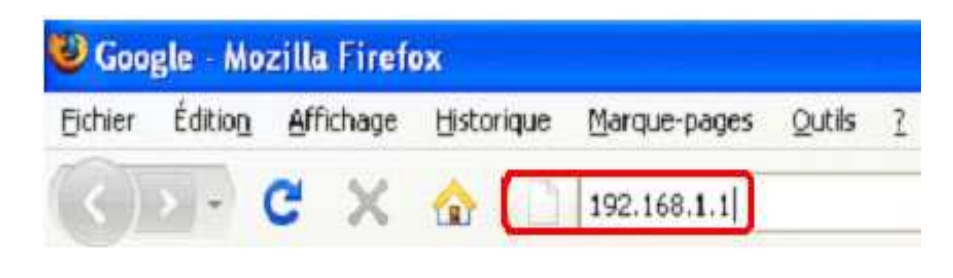

3. Saisissez **« admin »**  comme Login et mot de passe.

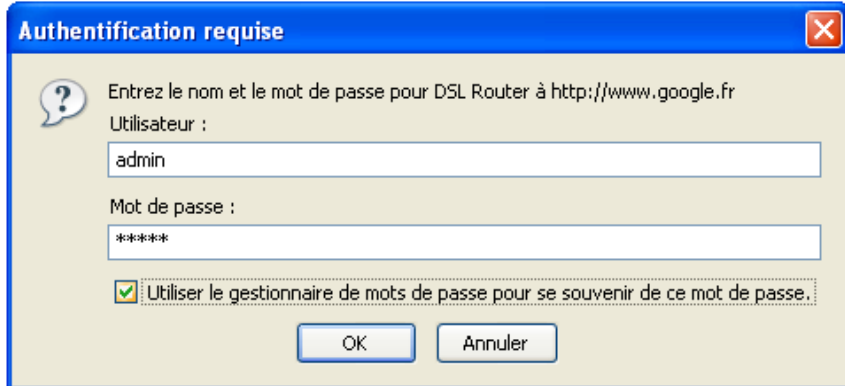

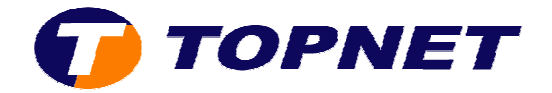

4. Passez sur **« Wireless Wireless »** puis cliquez sur **« Click here to display »**.

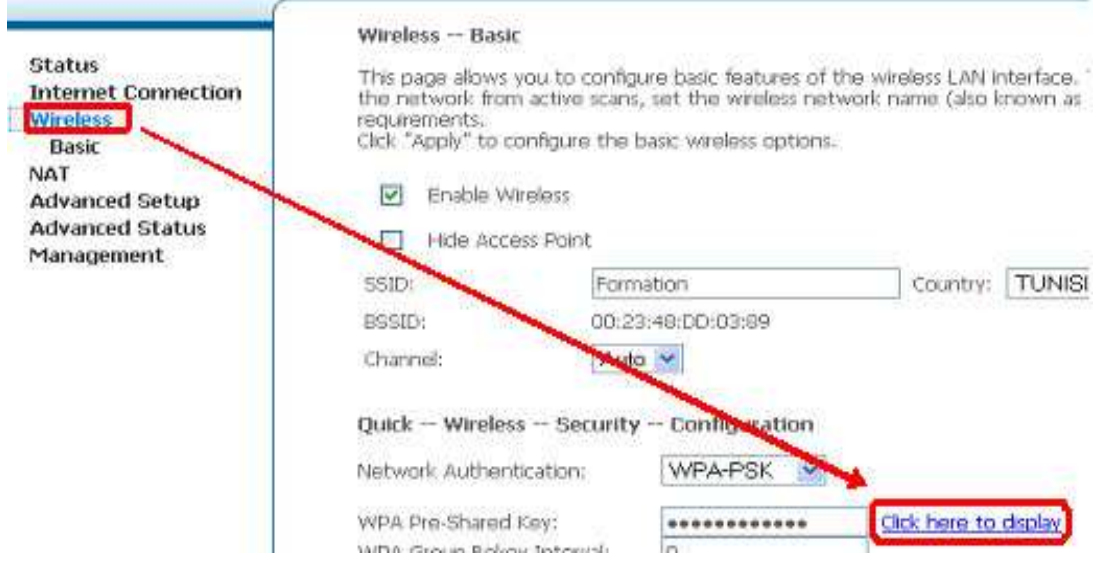

5. Une fenêtre s'affiche indiquant le mot de passe WIFI du routeur.

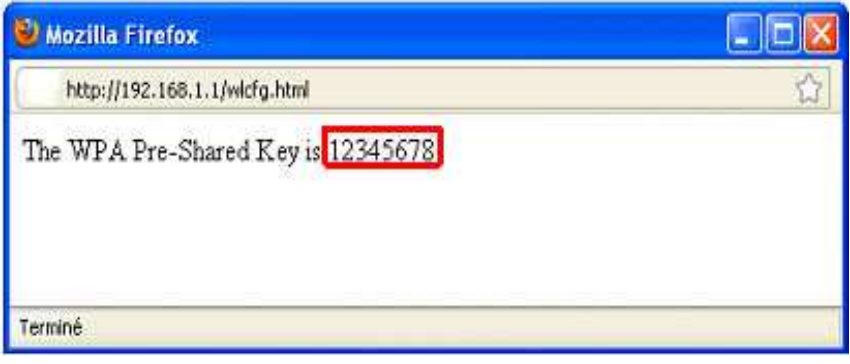